# **9.9 PËRMIRËSIMI DHE PLOTËSIMI I REGJISTRIMEVE**

Kjo procedurë përdoret te redaktimi për përmirësimin dhe plotësimin e regjistrimeve ekzistuese. Përfshinë edhe plotësimin e regjistrimeve të shkurtëra të njësuara për emra vetjakë në regjistrime të plota si dhe shtimin e varianteve të pikëqasjes. Regjistrimin e shkurtër të njësuar e plotësoni, kur të gjeni të dhëna të mjaftueshme, për të përcaktuar pikëqasjen e njësuar, variantin e pikëqasjes, për të formuluar shënime të ndryshme dhe plotësuar regjistrimin me të dhëna të tjera. Regjistrimin e shkurtër mund ta redaktoj në të plotë vetëm kataloguesi, i cili ka autorizimin për krijimin e regjistrimeve të plota.

Të dhënat mund t'i redaktoni në përputhje me autorizimet, të cilat i keni për të punuar në bazën e njësuar të të dhënave (shih kap. *9.5*).

# Dritarja **Regjistrimi i njësuar (CONOR)**.

1. Përzgjidhni metodën **Kërkimi / CONOR**.

Hapet dritarja **Kërkimi – Regjistrimi i njësuar CONOR)**.

2. Shënoni pyetjen e duhur për kërkim dhe ekzekutoni kërkimin. Procedura e kërkimit është e përshkruar hollësisht në kap. *4* dhe kap. *9.2*.

Regjistrimi për entitetin ndodhet midis rezultateve të kërkimit.

3. Në listën e rezultateve të kërkimit përzgjidhni regjistrimin e duhur dhe klikoni butonin **Përzgjidh**.

Regjistrimi i përzgjedhur, shtohet si skedë në kujtesën e fragmenteve të regjistrimeve.

4. Përzgjidhni skedën e duhur dhe më pas metodën **Regjistrimi / Redakto regjistrimin**.

Regjistrimi ngarkohet në redaktues. Njëkohësisht aplikohet edhe verifikimi automatik i regjistrimit. Nëse regjistrimi ka gabime, hapet dritarja me listën e gabimeve. Dritarja mbyllet duke klikuar në butonin **Në rregull**.

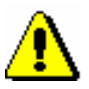

## Shënim:

*Metoda* **Regjistrimi / Redakto regjistrimin** *nuk është aktive, kur në redaktues është i ngarkuar një regjistrim tjetër ose kur në kujtesën e fragmenteve të regjistrimeve, regjistrimi i përzgjedhuri nuk është një regjistrim i njësuar.*

*Fushat në redaktues, të cilat janë të redaktueshme, por ju nuk keni autorizimin përkatës, kanë ngjyrë të verdhë.* 

5. Përmirësoni ose plotësoni të dhënat në regjistrim. Procedura e punës në redaktues është përshkruar në kap. *7*.

Nëse në regjistrim shtoni fushën me pikëqasje në lidhshmëri, në nënfushën 3 duhet të shënoni numrin identifikues të regjistrimit për këtë pikëqasje.

*Procedura* 

Këtë mund ta bëni vetëm nëse regjistrimi për të tashmë ekziston. Nëse regjistrimi për pikëqasjen ende nuk ekziston, atë duhet ta krijoni menjëherë pasi të përfundoni regjistrimin e parë. Në të dy regjistrimet, në nënfushën 3 duhet të shtoni numrin identifikues të regjistrimit të njësuar në lidhshmëri.

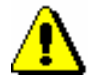

#### Shënim:

*Në sistemet COBISS, ku përdoret shkrimi cirilik, duhet të keni kujdes me pikëqasjet paralele në lloje të tjera të shkrimeve, në të gjitha fushat për pikëqasjet!*

*Në këto sisteme fusha për pikëqasjen e njësuar mund të përsëritet për shënimin e pikëqasjeve paralele. Fushat për pikëqasjet duhet të përmbajnë kode të ndryshme për llojet e ndryshme të shkrimeve.*

*Në sistemet COBISS, ku përdoren 3 pikëqasje të njësuara, për pikëqasjen e tretë formohet regjistrimi i veçantë. Dy regjistrime të njësuara për të njëjtin entitet duhet të lidhen përmes fushave në bllokun 7XX – Blloku për pikëqasjet e njësuara në gjuhë dhe/ose shkrime të tjera.*

Nëse regjistrimi nuk është verifikuar dhe atë e verifikoni ju, në fushën *100b – Kodi për statusin e pikëqasjeve të njësuara* shënoni kodin *"a" – i vendosur.*

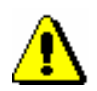

### Shënim:

*Regjistrimet bibliografike harmonizohen në mënyrë automatike vetëm me ato regjistrime të njësuar, që në nënfushën 100b kanë kodin "a – i vendosur"*.

6. Regjistrimin e ruani me metodën **Regjistrimi / Ruaj regjistrimin.** 

Nëse në regjistrim ka gabime, të cilat mund të konstatohen në mënyrë automatike, programi ju paralajmëron. Regjistrimi nuk mund të ruhet, nëse pikëqasja e njësuar është e njëjtë me cilëndo pikëqasje tjetër të njësuar në të njëjtën bazë të njësuar të të dhënave ose nëse në regjistrim janë dy pikëqasje të njëjta.

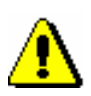

#### Shënim:

*Gabimet, në të cilat ju paralajmëron programi, duhet të verifikohen dhe sipas mundësisë të përmirësohen.*

#### Këshillë:

Nëse keni ndryshuar cilindo nga pikëqasjet në regjistrim dhe dëshironi, që ndryshimi i pikëqasjes të jetë i dukshëm menjëherë edhe në regjistrimet e lidhura bibliografike, këto regjistrime bibliografike duhet t'i ruani edhe një herë.

Në dritaren **Regjistrimi i njësuar (CONOR)** mund të hyni edhe nga redaktuesi i dritares **Regjistrimi bibliografik**. Hyrja realizohet përmes nënfushës 3 e cila ndodhet në fushën për emërtimin. Në dritaren **Lidhja me regjistrimet nga CONOR.XX** shfaqni regjistrimin në formatin COMARC dhe klikoni butonin **Shto në kujtesën e fragmenteve** (shih kap. *7.3.4.1.1*). *Mundësitë…* 

9.9-2 © IZUM, shkurt 2021, përkthimi në gjuhën shqipe: mars 2021

Regjistrimi shtohet në kujtesën e fragmenteve të regjistrimeve në dritaren **Regjistrimi i njësuar (CONOR)**.